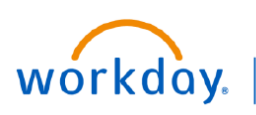

**VUMC BUSINESS EDUCATION** 

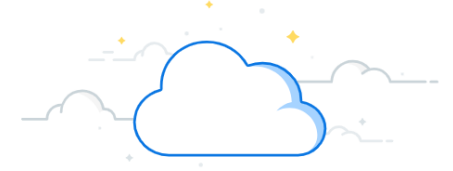

## **View Award Roles**

Workday Award records contain detailed information about an award including assigned security roles. Follow the steps below to locate the list of roles on an award record.

## **From the Workday Homepage:**

- 1. Type **View Award** into the search bar.
- 2. Select the **View Award Report**.

3. A new window will appear. You can choose to search for the specific award in the search box or select the **prompt**  icon next to **Award**.

**Note:** You can also type the **Award Number** into the search bar.

4. A drop-down menu will appear. Choose the **appropriate option**.

5. A list of awards will appear. Select the **award you wish to view**. **Note:** Depending on your choice in step 4, the selection options may differ from what is shown.

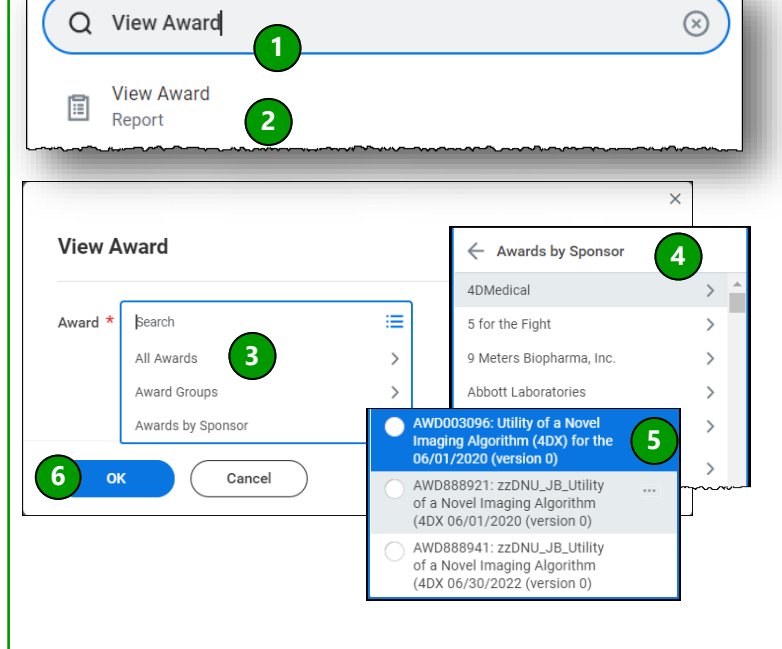

6. Select **OK.**

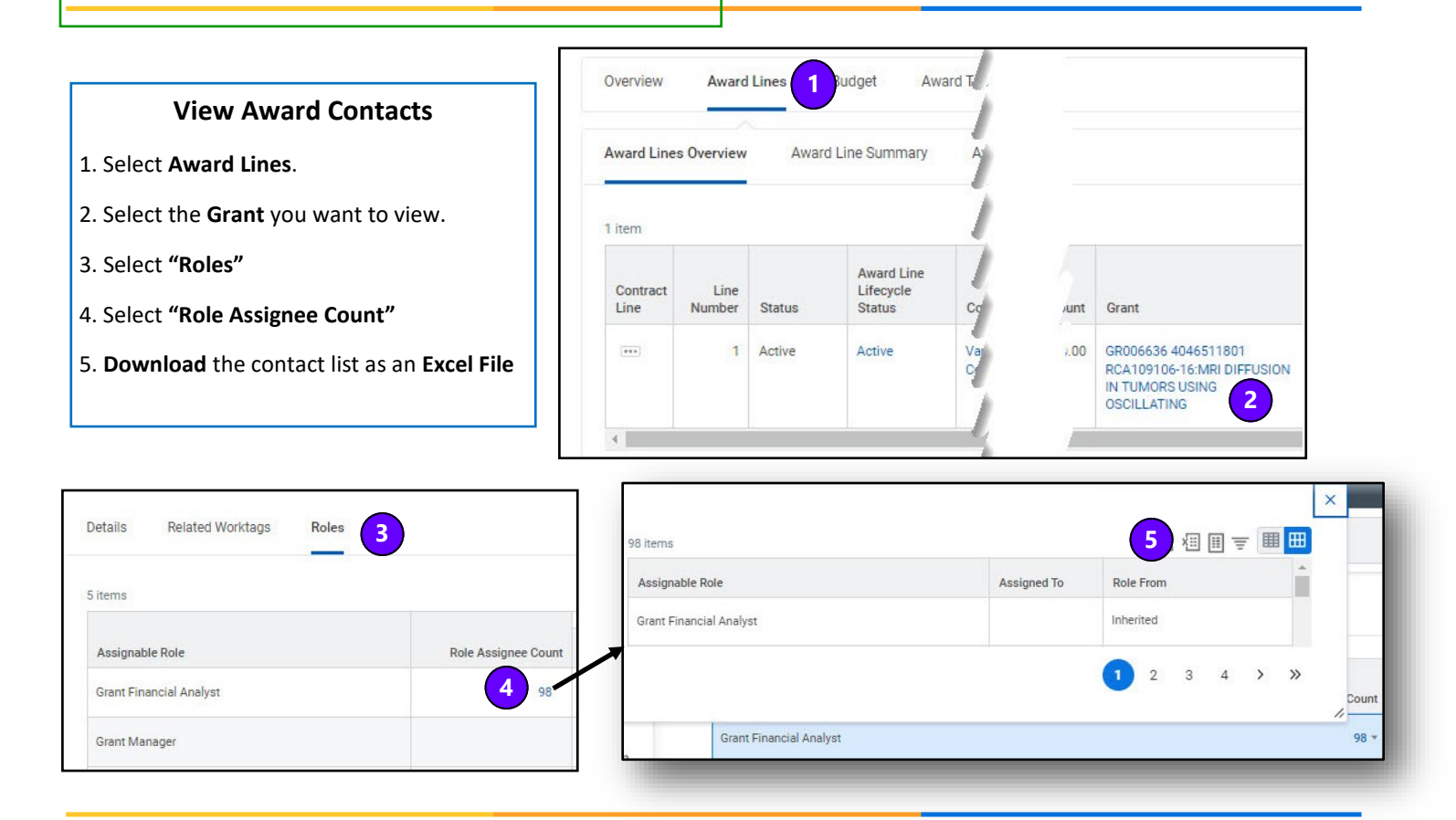